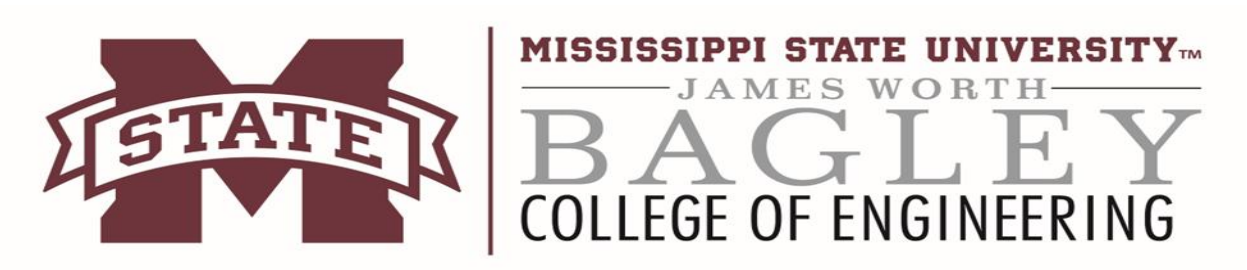

• NOTE: If you are **on** campus and connected to either Ethernet or "eduroam" skip to "step 2".

• For all OS follow 2-5. Windows continues with 6-7. Mac users go to step 8 when finished with steps 2-5.

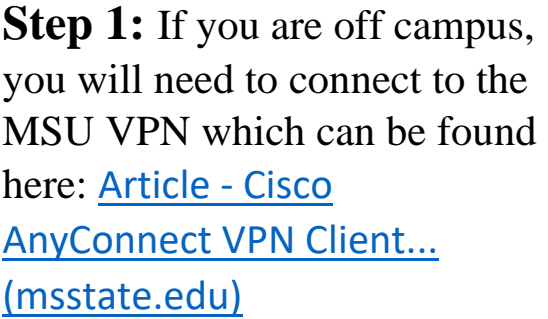

Follow the Download and Installation instructions, then follow the Connecting to MSU VPN Instructions.

**Important Note:** Please make sure to select **STUDENT GROUP** when downloading and connecting to VPN.

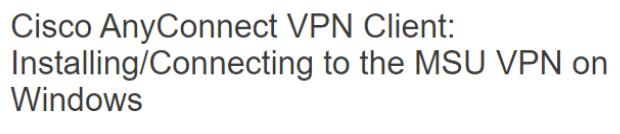

Cisco · anyconnect · VPN · virtual · network · windows

Please do not use the Microsoft Edge browser to download the VPN client at this time as you may be unable to complete the download. Other browsers such as Mozilla Firefox, Google Chrome, and Internet Explorer should allow you to download the client successfully

Click each section title to expand/collapse that section

Download & Installation Instructions

Connecting to the MSU VPN  $\blacktriangleleft$ 

Disconnecting from the MSU VPN

**Step 2:** If you have not set up your engineering password, visit:

**<https://it.engr.msstate.edu/ssp/>**

You will be asked to login with Net-ID and Net password. Then enter your desired engineering password and confirm it.

## **We recommend you use the same password for engineering as NetPassword**

**Step 3:** Log into Ravada VDI link, using your NET ID and the ENGINEERING password you set in the step 2.

Link: [https://cse-vdi-](https://cse-vdi-01.cse.msstate.edu/)[01.cse.msstate.edu/](https://cse-vdi-01.cse.msstate.edu/)

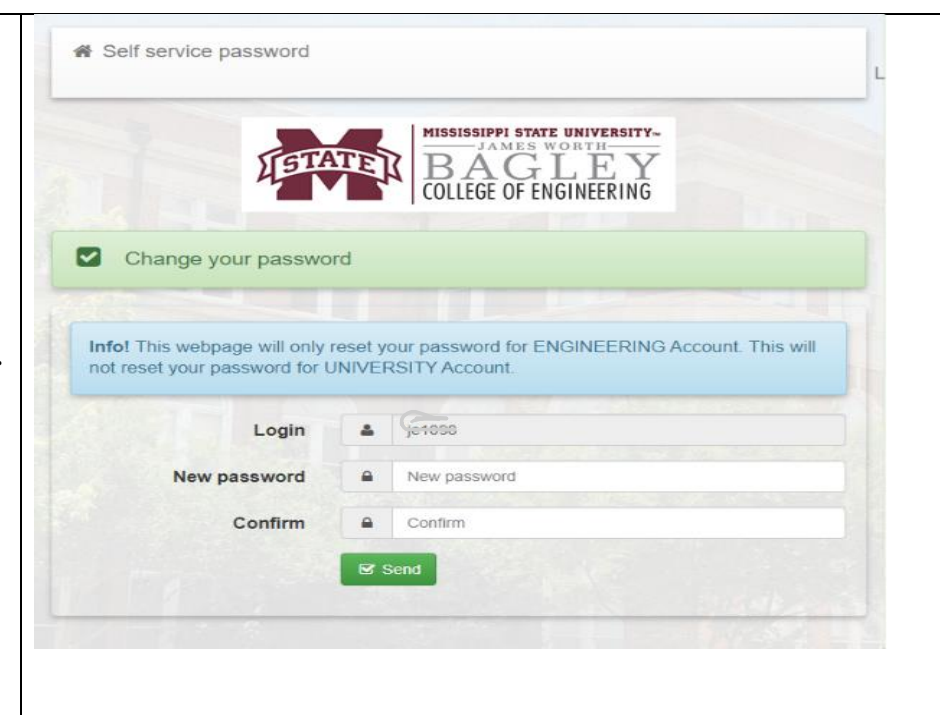

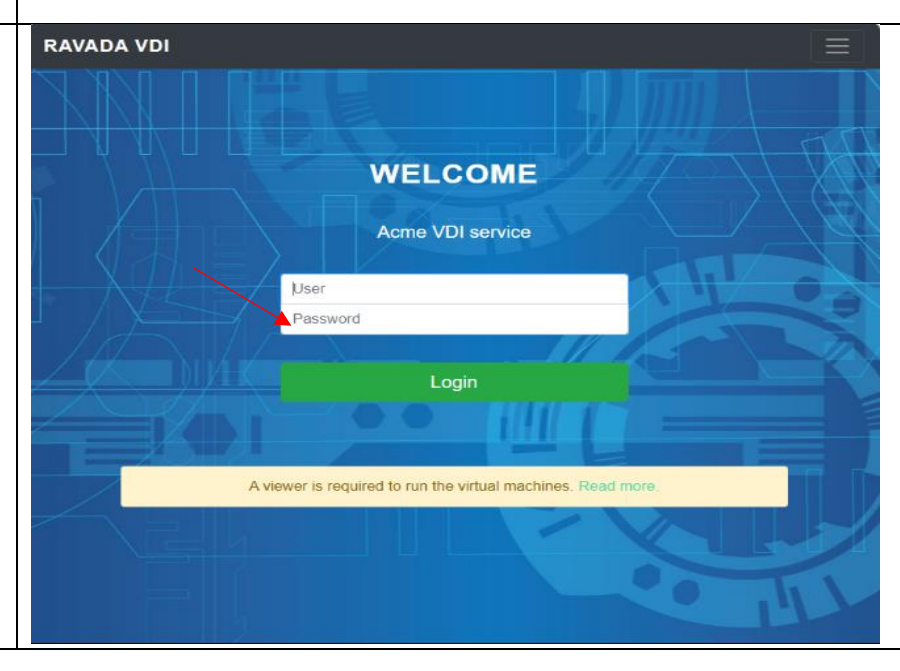

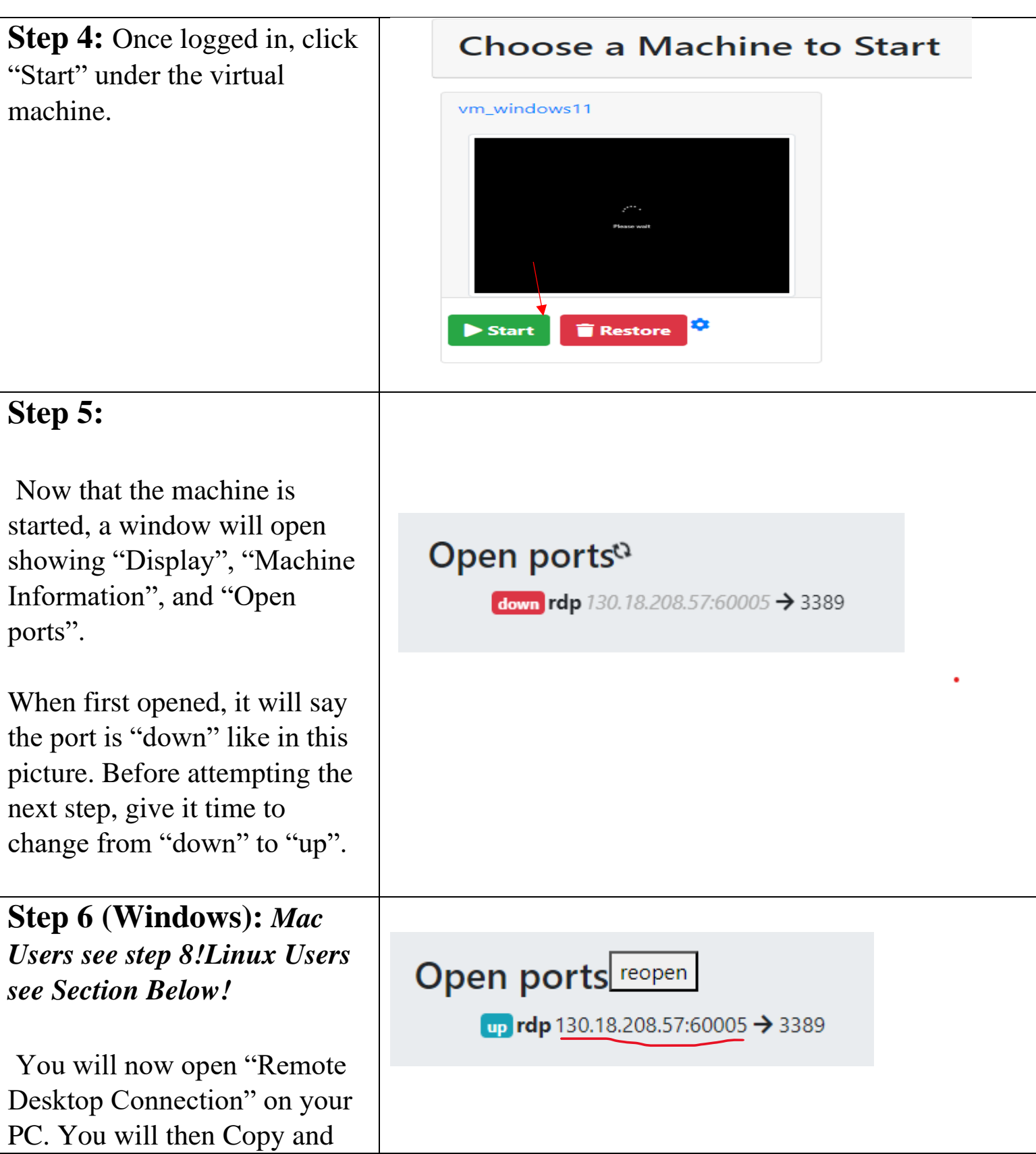

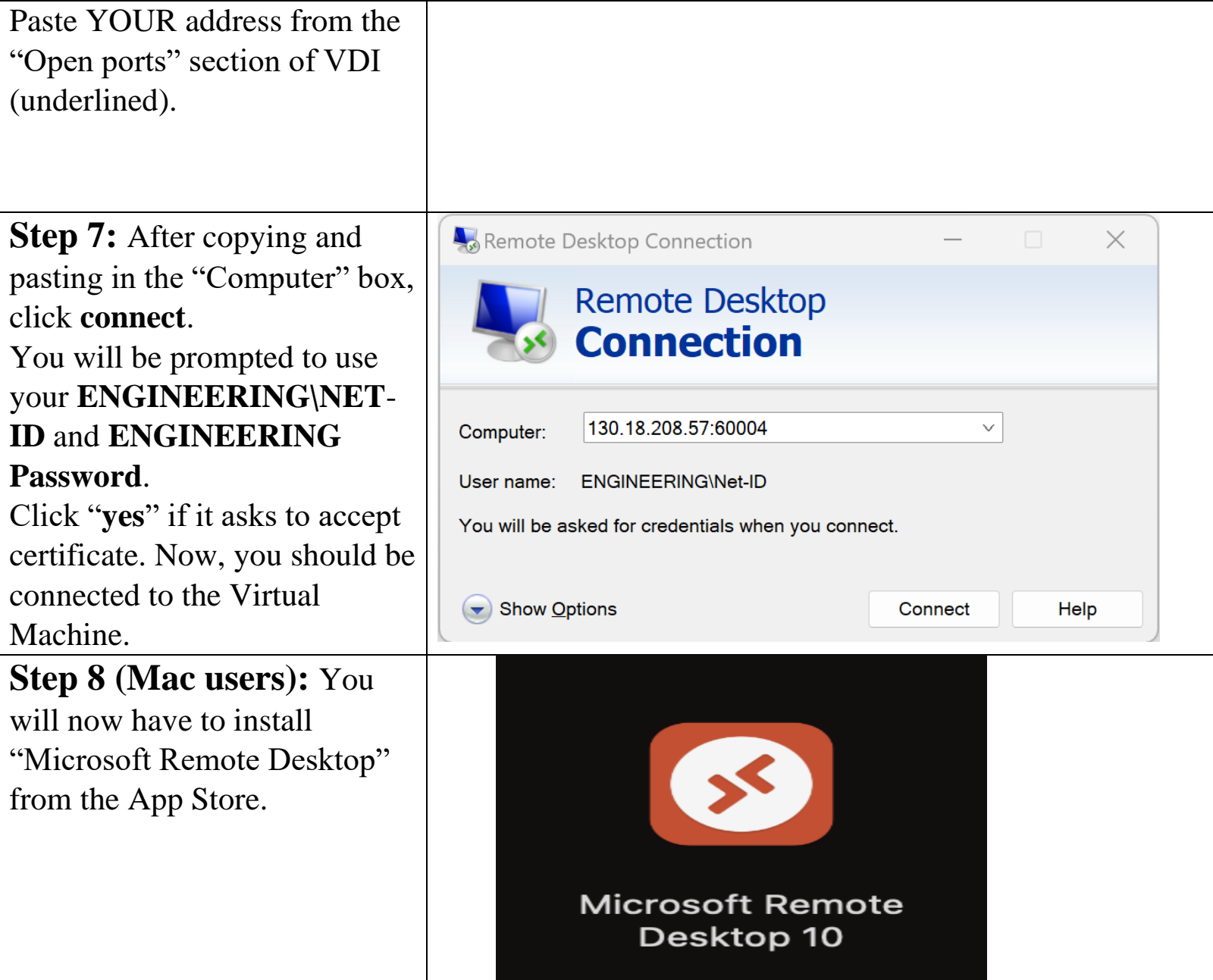

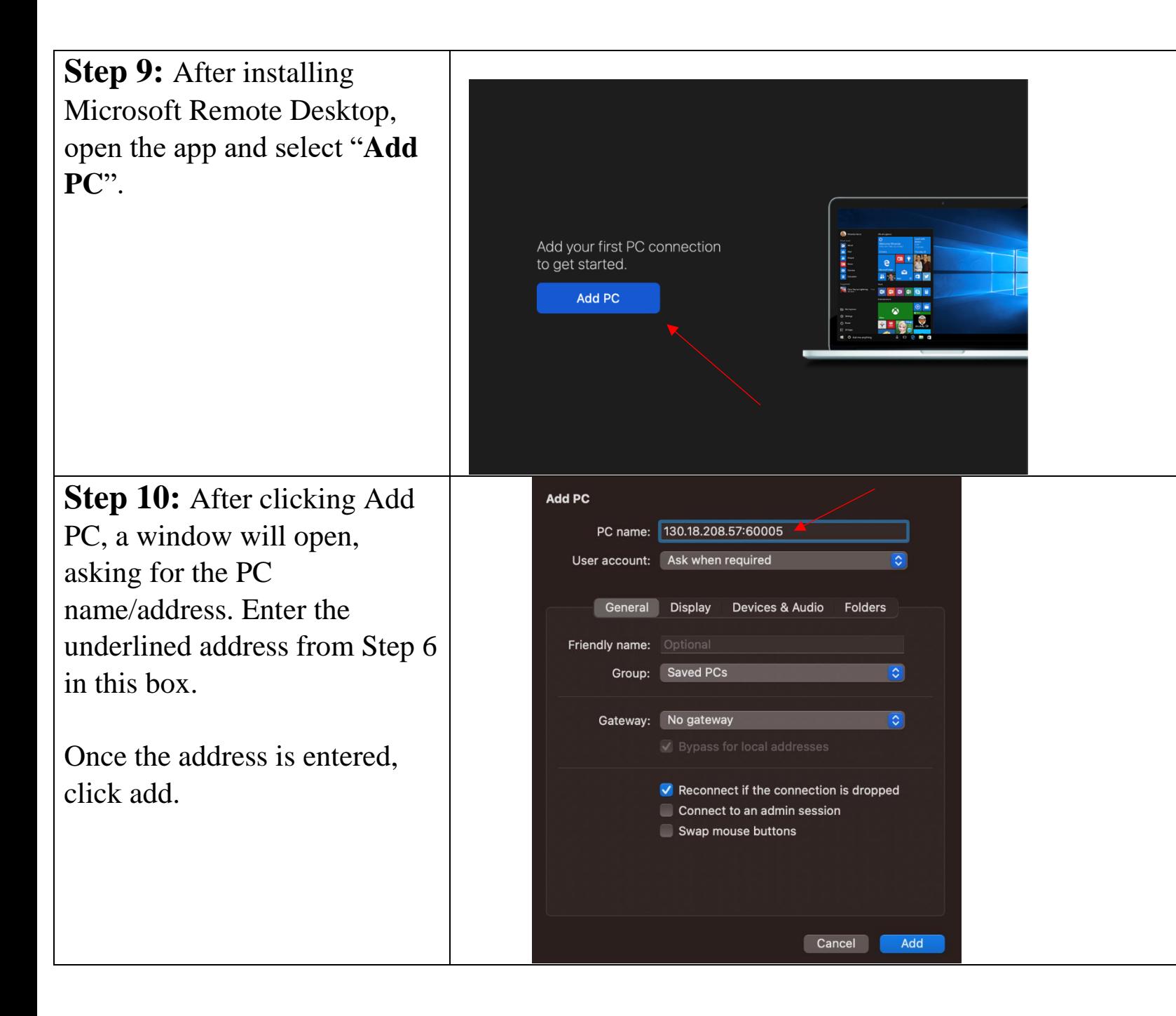

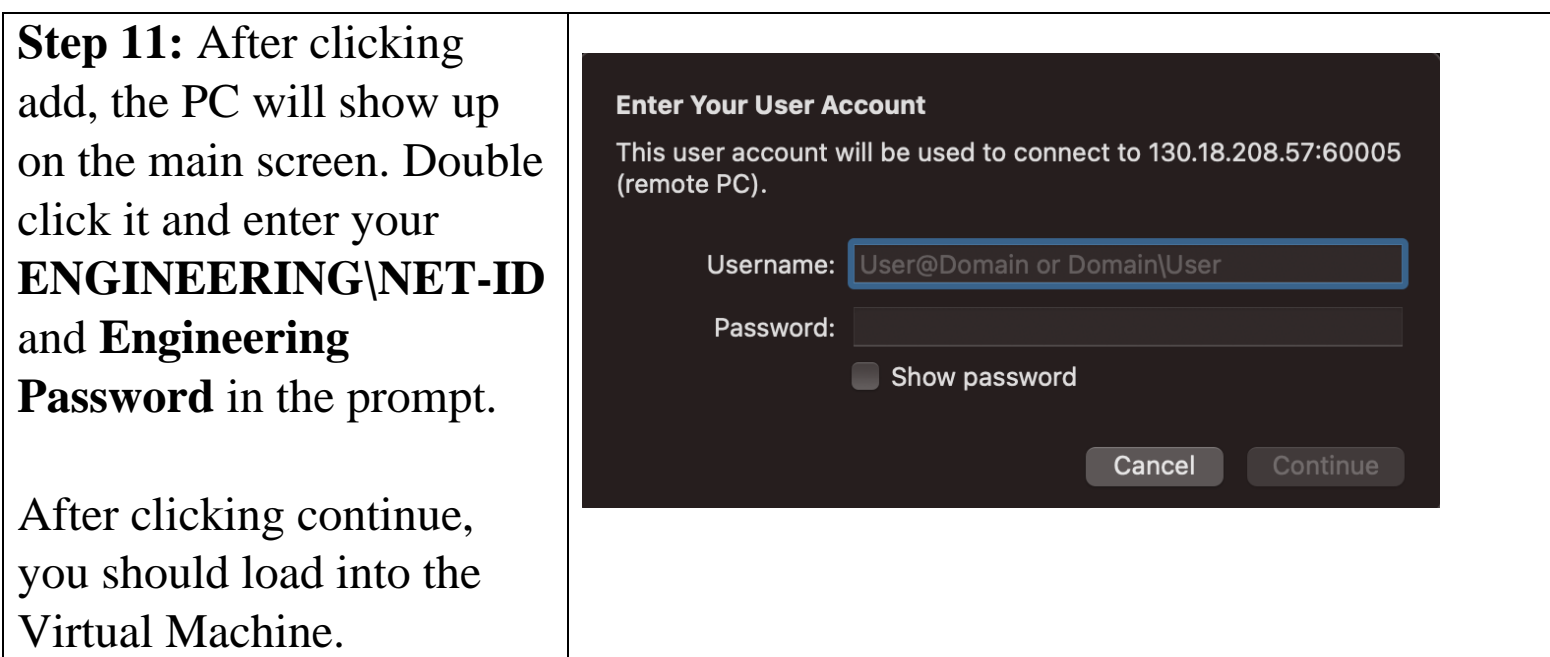

## **Acessing VM For Debian/Linux**

**Step 1:** Go to your Ubuntu **DODA?** apps and select **Remmina**. This is what we are using for connection from  $\overline{\mathbb{C}}$ Ax E Ubuntu. If your on another Distro of Linux please use Q 区 Z **O**  $\overline{A}$  $\begin{picture}(20,20) \put(0,0){\dashbox{0.5}(5,0){ }} \thicklines \put(0,0){\dashbox{0.5}(5,0){ }} \thicklines \put(0,0){\dashbox{0.5}(5,0){ }} \thicklines \put(0,0){\dashbox{0.5}(5,0){ }} \thicklines \put(0,0){\dashbox{0.5}(5,0){ }} \thicklines \put(0,0){\dashbox{0.5}(5,0){ }} \thicklines \put(0,0){\dashbox{0.5}(5,0){ }} \thicklines \put(0,0){\dashbox{0.5}(5,0){ }} \thicklines \put(0,0){\dashbox{0.5}(5,$  $\frac{1}{\sqrt{1-\frac{1}{2}}\sqrt{1-\frac{1}{2}}\sqrt{1-\frac$ your preferance **of RDP**   $\bigcirc$  $\circledcirc$  $\mathbf{Y}$  $\bullet$ **NOW software.** $\boxplus$ 

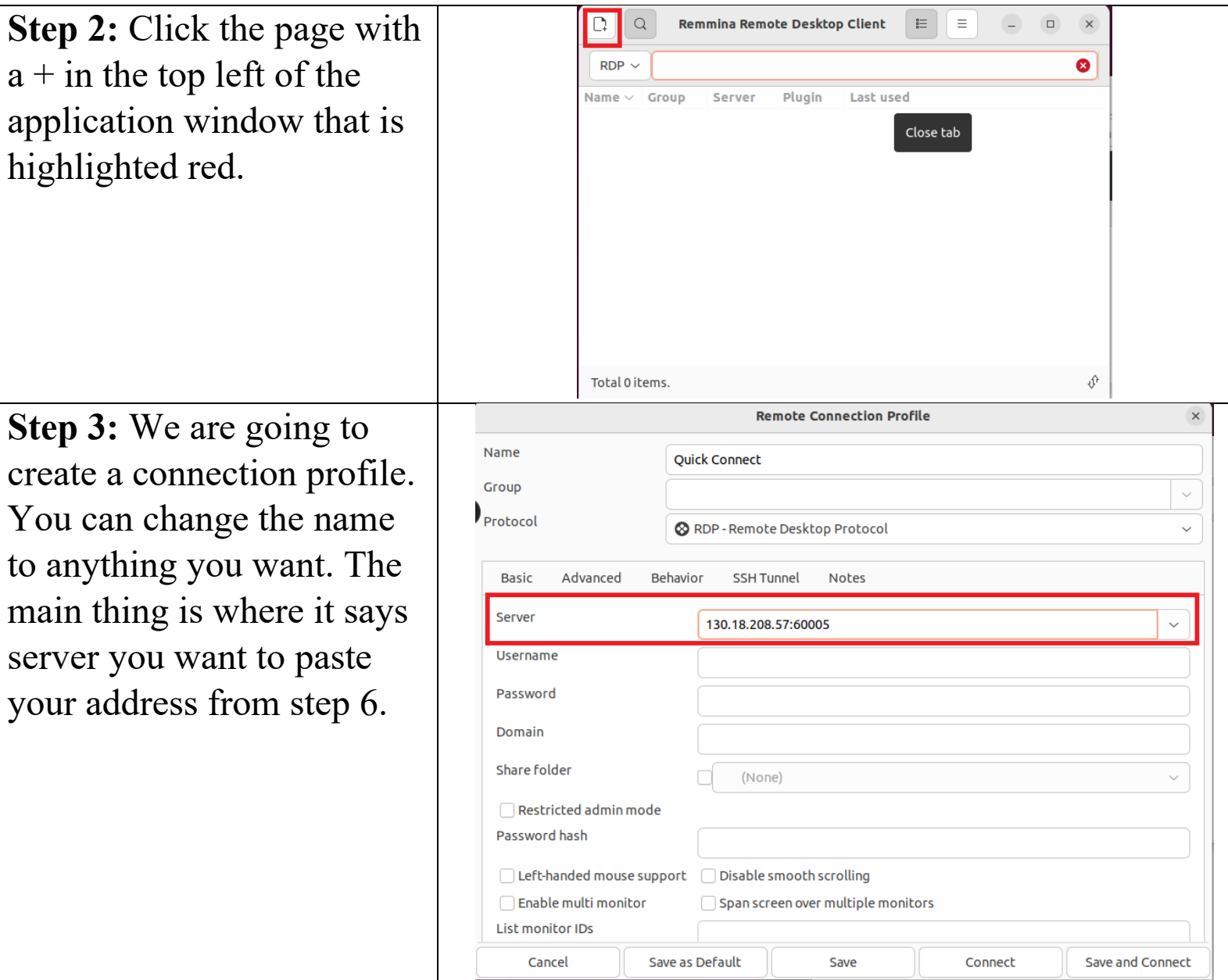

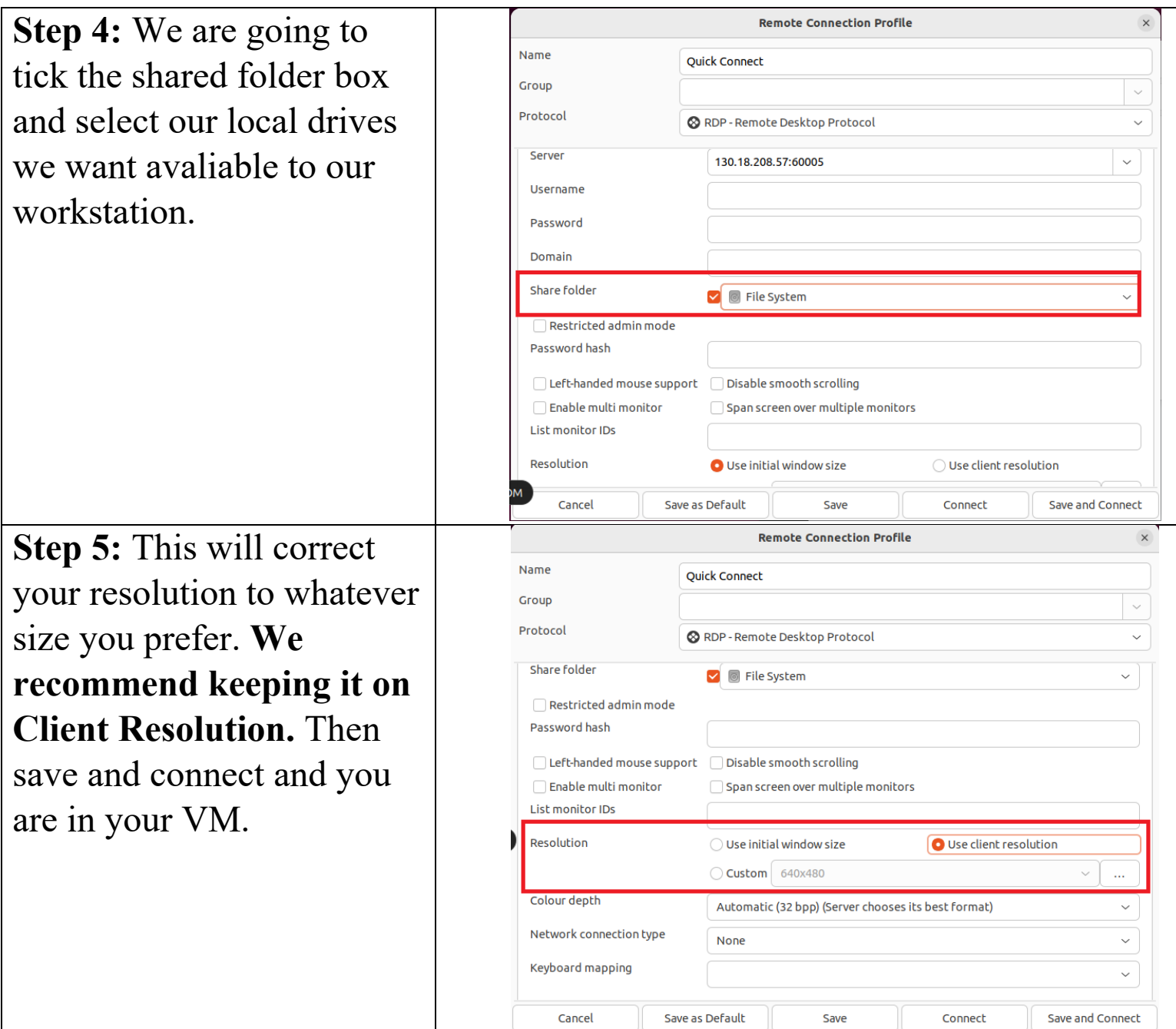

## **Acessing Local Drives in VM**

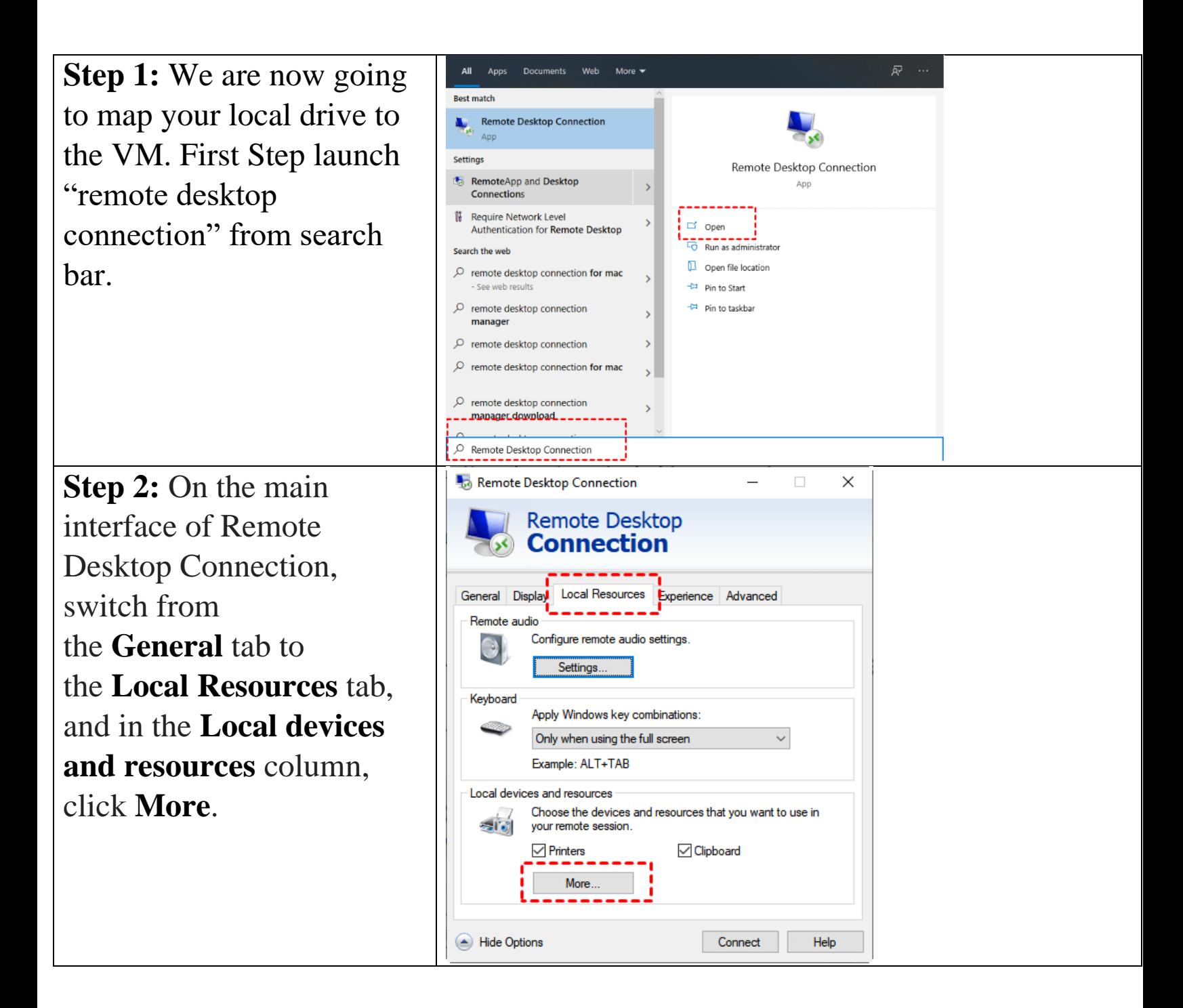

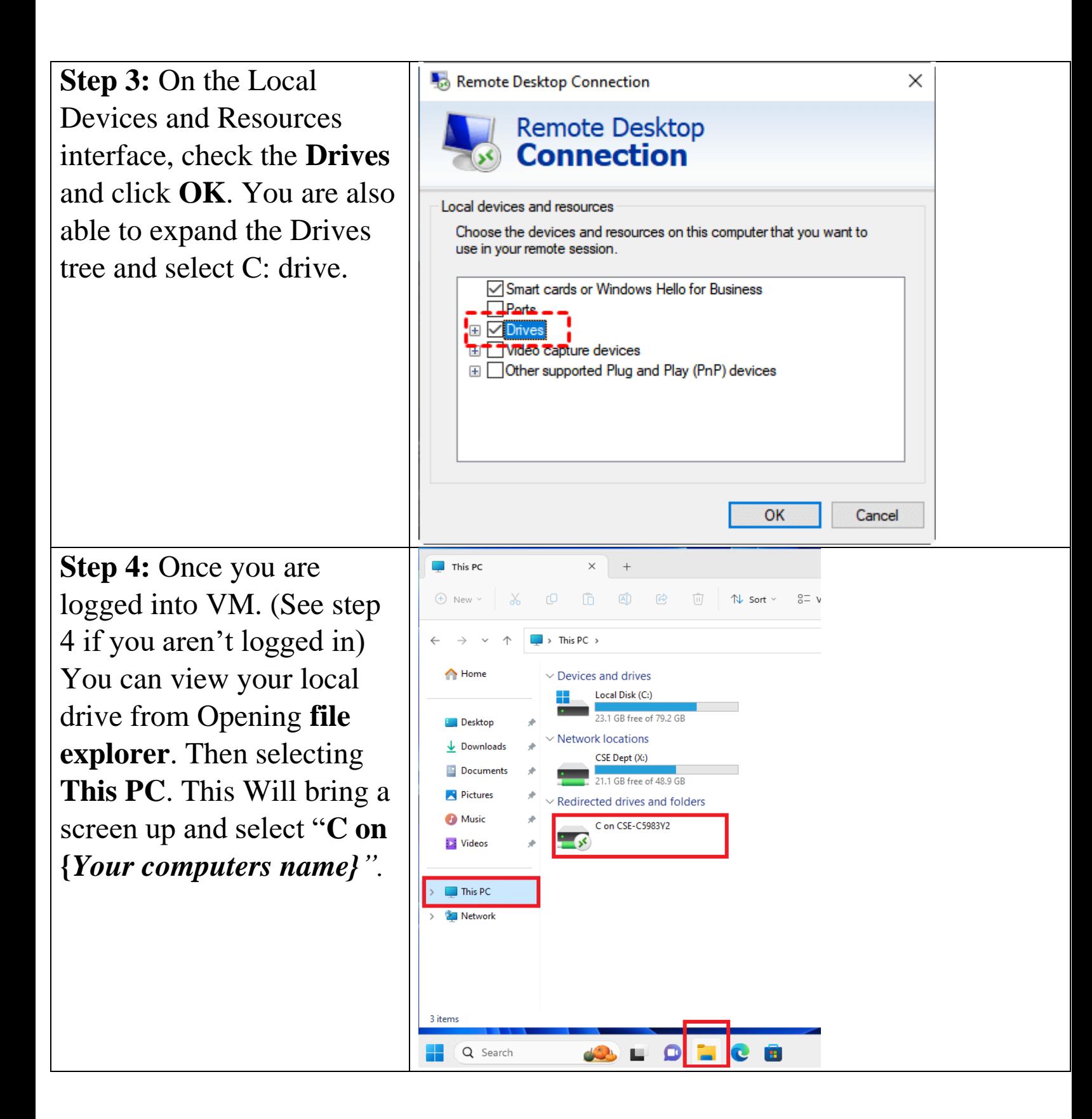

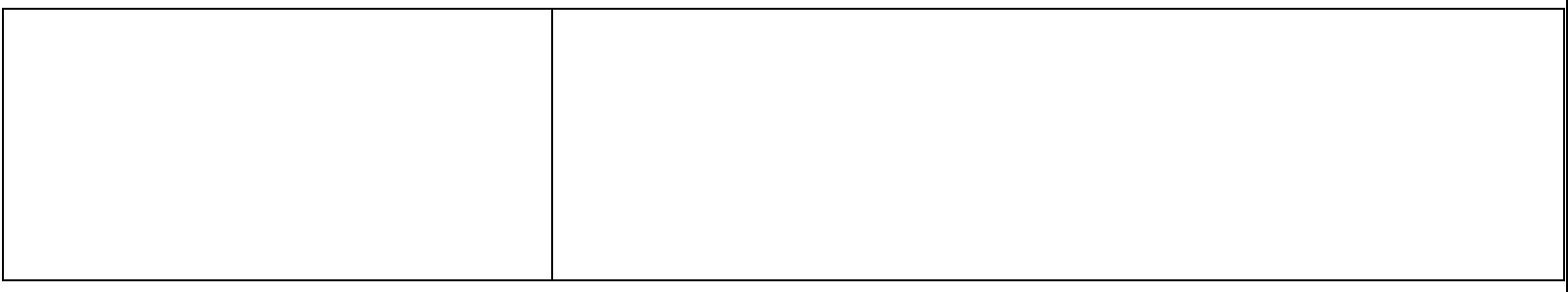

Contact Information: Email: support@cse.msstate.edu